# **Plataforma Moodle**

**Configuración general de un espacio en Moodle** 

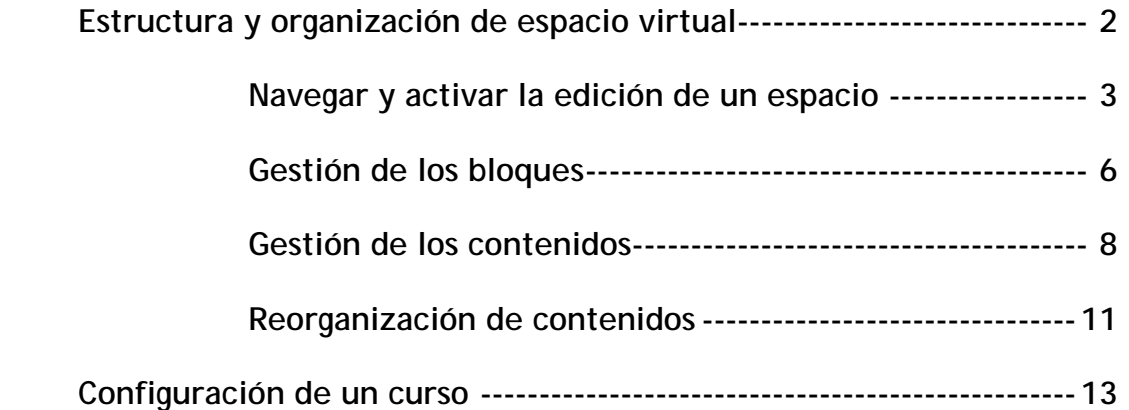

## **Estructura y organización de espacio virtual**

Hasta ahora hemos estado desarrollando una aproximación a Moodle desde el punto de vista del alumno.

A partir de ahora vamos a intentar dar una visión bastante amplia de las posibilidades que presenta cuando actuamos como profesores. Ya desde el principio deberías no obsesionarte con desmenuzar todas las opciones que Moodle presenta en cada uno de sus elementos.

Siempre es mucho más productivo usar menos parafernalia técnica y centrarnos en el uso de un modelo pedagógico imaginativo que ponga en juego elementos técnicos sencillos pero combinados de forma adecuada.

Desde el primer momento conviene tener más o menos claro qué es lo que queremos hacer para analizar cuál de las herramientas de Moodle es la que más me puede ayudar en mis propósitos. Normalmente, actuamos de forma distinta: intentamos desmenuzar toda la artillería técnica de las herramientas antes de ponernos a pensar cómo usarlas; y suele ocurrir que llegados a esta última fase estamos cansados y no creamos nada productivo para nuestros alumnos.

En este capítulo vamos a organizar nuestros espacios: edición de recursos, ocultación de capítulos, desplazamiento de recursos, etc.

## **Navegar y activar la edición de un espacio**

La plataforma Moodle proporciona tres tipos de elementos lógicos con los que construir un sistema de ayuda al aprendizaje: los de comunicación, de materiales y de actividades.

**Módulos de comunicación**: para permitir que los alumnos puedan hablar con el profesor (hacer preguntas, plantear dudas, etc.) y, mucho más importante, puedan comunicarse entre ellos y construir su propia comunidad de aprendizaje.

**Módulos de materiales:** los elementos que representan los contenidos materiales de la asignatura, curso o espacio. Son todo tipo de textos, libros, apuntes, presentaciones de diapositivas, enlaces a páginas Web externas etc. pensados para que los estudiantes los lean y estudien sobre ellos.

**Módulos de actividades**: son la parte activa y colaborativa donde el alumno tiene que hacer algo más allá de meramente leer un texto. Debates y discusiones, resolución de problemas propuestos, redacción de trabajos, creación de imágenes, webquests, talleres, pueden ser ejemplos de actividades realizables en Moodle.

El curso virtual no es más que una colección de estos elementos, definida y estructurada por el profesor que explica la materia, recogida en una serie de páginas Web que el alumno puede visitar para leer los textos o realizar las actividades a través de Internet. Esto no quiere decir que todos los materiales o actividades deban ser de tipo informático. Son simplemente materiales o actividades que se presentan o entregan a través del ordenador; o de los que se puede discutir a través de la Red.

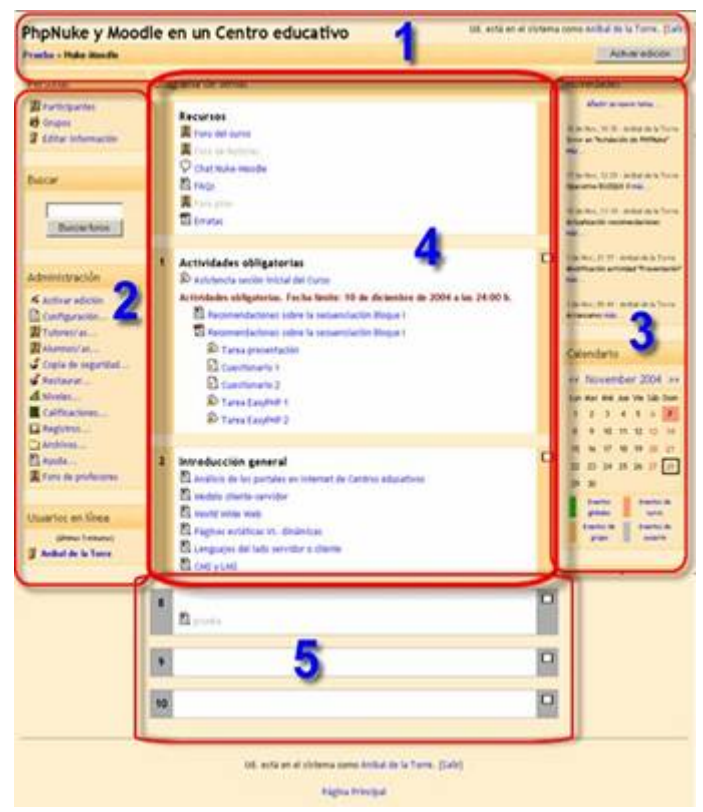

Una vez que has entrado en un Curso en el que actúas como tutor verás su página principal donde se recogen todos los elementos de comunicación y pedagógicos del curso. Esta página se compone de 5 zonas bien definidas:

- Cabecera con la barra de navegación e identificación personal.
- Columna de la izquierda, con información y acciones (incluido el bloque de administración).
- Columna de la derecha con los bloques de información temporal.
- En la columna central encontrarás los recursos y actividades del curso.
- Abajo, bloques temáticos no usados, invisibles para los alumnos. Estos permiten a los tutores desarrollar contenidos y publicarlos una vez listos.

La cabecera contiene el logo o título del sitio, la barra de navegación, y la información de registro (con hipervínculo al perfil personal). También tendremos un enlace denominado "salir" que permite anular el registro de la sesión en Moodle.

Es muy conveniente acostumbrarse a terminar la sesión de trabajo utilizando este enlace (u otro similar en el pie de página) y no cerrando simplemente el navegador. De esta forma se evita que quede abierta en el servidor una sesión con nuestro nombre que un hacker malicioso podría utilizar anónimamente.

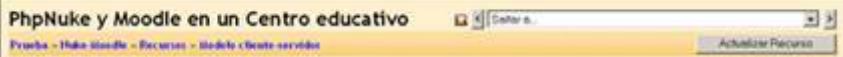

Cada uno de los textos en azul de esta barra es un hipervínculo que nos conduce a un lugar concreto dentro de la estructura del curso virtual. Se puede usar esta barra para navegar fácilmente por la estructura del mismo. En particular, los dos primeros vínculos nos conducirán a la página principal del sitio Moodle y a la página principal del curso en el que estamos trabajando, respectivamente.

A la derecha se encuentra una lista desplegable que relaciona todos los recursos y actividades disponibles dentro del curso y que pueden visitarse. Los botones laterales sirven para ir a la actividad anterior o posterior a la actual, permitiéndose una navegación lineal. Desplegando la lista se puede saltar directamente de una página del curso a otra sin tener que navegar por varios hiperenlaces intermedios.

También aparece el icono de estadísticas,  $\Box$ , que permite acceder a la lista de todos los accesos registrados al recurso en cuestión por los usuarios del curso virtual.

Como profesor, tutor o dinamizador tienes que añadir y modificar los elementos didácticos incluidos en el curso. Para ello los profesores (pero no los alumnos) tienen a su disposición el modo de edición del curso. En este modo de funcionamiento puedes modificar la disposición de los paneles laterales de funciones, reorganizar los bloques temáticos de la columna central y añadir, cambiar, mover o borrar los recursos didácticos que componen el contenido de tu curso.

Para activar el modo de edición dispones de dos métodos con idéntica función:

- En la barra de navegación de la cabecera del curso dispones del botón **e Activaredición**, justo en el extremo derecho de la ventana.
- Alternativamente, puedes usar el enlace que se encuentra en el panel de Administración (a la izquierda, abajo).

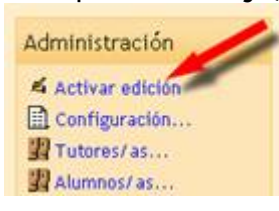

Tras pinchar en cualquiera de estos botones observarás que el interfaz se modifica y se añaden toda una serie de pequeños iconos por doquier. Pinchando en esos iconos podremos ejecutar las acciones de editar, añadir, mover y borrar los diferentes elementos del curso.

#### **Gestión de los bloques**

En el **modo de edición** aparecen unos pequeños iconos en las cabeceras de los bloques de las columnas laterales.

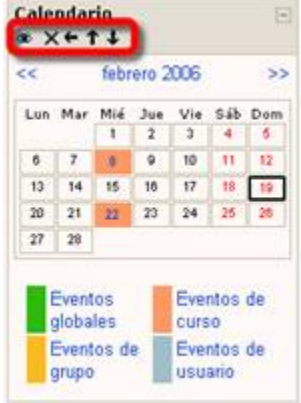

Estos iconos permiten alterar la disposición de los paneles en la pantalla (pero usualmente no alteran su contenido). Veamos sus funciones:

Iconos de visibilidad (  $\rightarrow \vee$  ): El ojo abierto indica que el bloque es visible. Si pincha en él el bloque queda oculto y se marcará con el ojo cerrado. A partir de este momento tu, como profesor, verás siempre el bloque en el modo de edición, pero no así tus alumnos, pues cuando el bloque está oculto ellos no pueden verlo.

Pinchando en este icono el bloque se hace visible otra vez  $\bullet$ .

Iconos de movimiento ( $\uparrow$ ,  $\downarrow$ ,  $\leftarrow$ y $\rightarrow$ ): Permiten mover el bloque en la dirección indicada por la flecha. Subiendo o bajando el panel en su columna ( $\uparrow$ ,  $\downarrow$ ) o bien cambiándolo de columna ( $\leftarrow$ ,  $\rightarrow$ ).

Icono de borrado ( $\mathsf{X}$ ): Sirve para eliminar el panel por completo (no meramente ocultarlo de la vista de los alumnos).

En el modo de edición además de estos iconos, aparece también un nuevo panel (usualmente en la columna derecha, abajo).

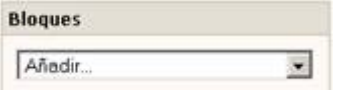

Este panel mantiene una lista de todos los paneles disponibles en Moodle y permite añadir alguno que no esté visible.

Los bloques que en algún momento son borrados por el procedimiento anteriormente mencionado pasan a formar parte de este listado. Así, si en algún momento borras algún bloque, podrás restaurarlo desde esta opción.

La configuración de los bloques es realizada exclusivamente por el profesor o tutor del curso. Los alumnos del curso no pueden activarlos o moverlos. Por ello es conveniente que sopeses las preferencias de tus alumnos cuando vayas a realizar cambios. Puede que un panel no te sea útil a ti pero sí a tus alumnos. Debes tener en cuenta que los alumnos pueden acceder a varios cursos de estas características, y pueden llegar a perderse si dispones estos paneles de una forma demasiado radical o limitada.

### **Gestión de los contenidos**

En el modo de edición podemos también modificar los contenidos del curso, asignatura o espacio, alterando las cajas centrales de contenidos. De nuevo, en el modo de edición aparecen toda una serie de nuevos iconos al lado de cada componente individual, que te van a permitir ejecutar las diversas acciones sobre él. También aparecen sendas cajas con listas desplegables que permitirán añadir nuevos componentes al curso: recursos y actividades.

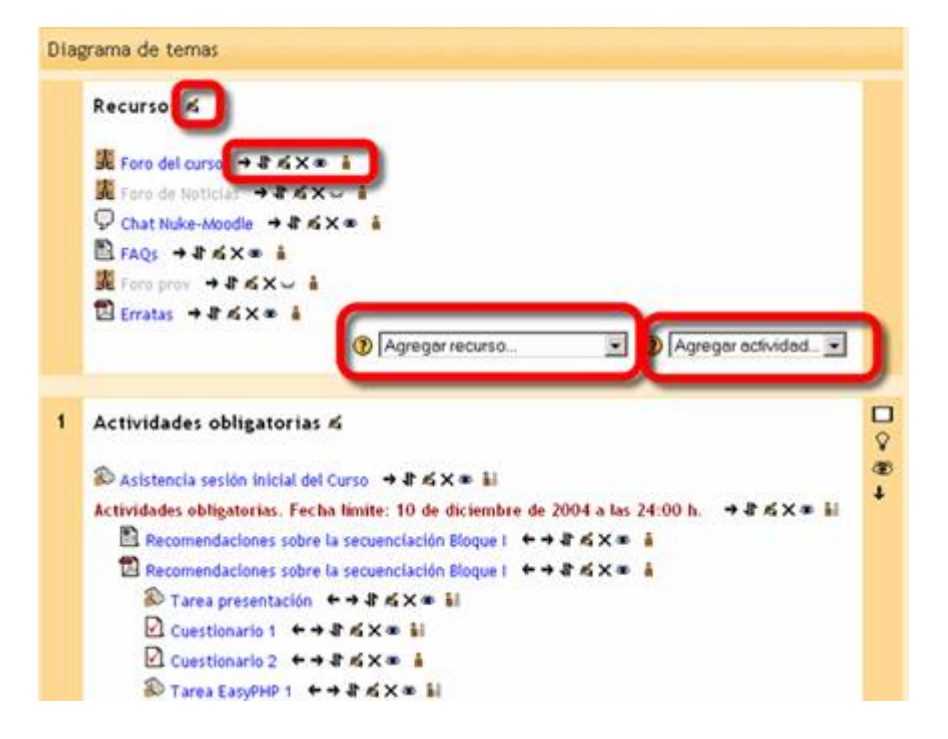

Basta seleccionar un tipo de módulos y se añadirá un elemento de esa clase al final de la lista de elementos del tema en cuestión.

Automáticamente entrarás en los formularios de configuración del módulo seleccionado, para especificar las características concretas del recurso o actividad que estás añadiendo. Cuando termines esta configuración verás tu nuevo elemento didáctico en el bloque temático, al final del mismo (lo podrás mover luego). Las funciones, características y modo de uso de estos diferentes módulos didácticos se describen más adelante para cada tipo de módulo en este Manual.

**Agregar recurso**: Esta caja contiene una lista desplegable de los módulos de Moodle que permiten manejar materiales hipertextuales. Selecciona uno y se añadirá al final del tema actual. Los recursos son textos, páginas Web o archivos binarios descargables (documentos PDF, presentaciones de diapositivas, programas ejecutables …)

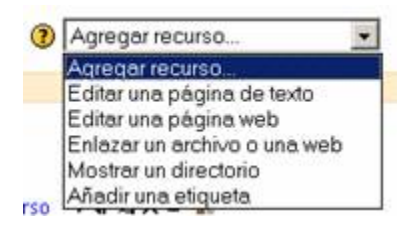

**Agregar actividad:** Esta caja contiene una lista desplegable de los módulos de Moodle que permiten manejar actividades didácticas: cosas que los estudiantes tiene que trabajar y hacer, más que sólo leer y releer. Normalmente, las actividades son evaluables y reciben una calificación.

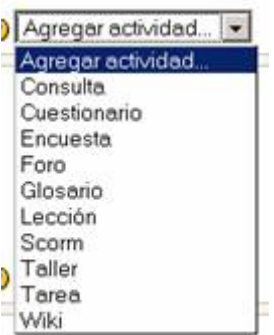

Además de esta cajas para añadir componentes nuevos al curso, tendremos también una serie de iconos para manipular los componentes ya existentes. Veamos su función:

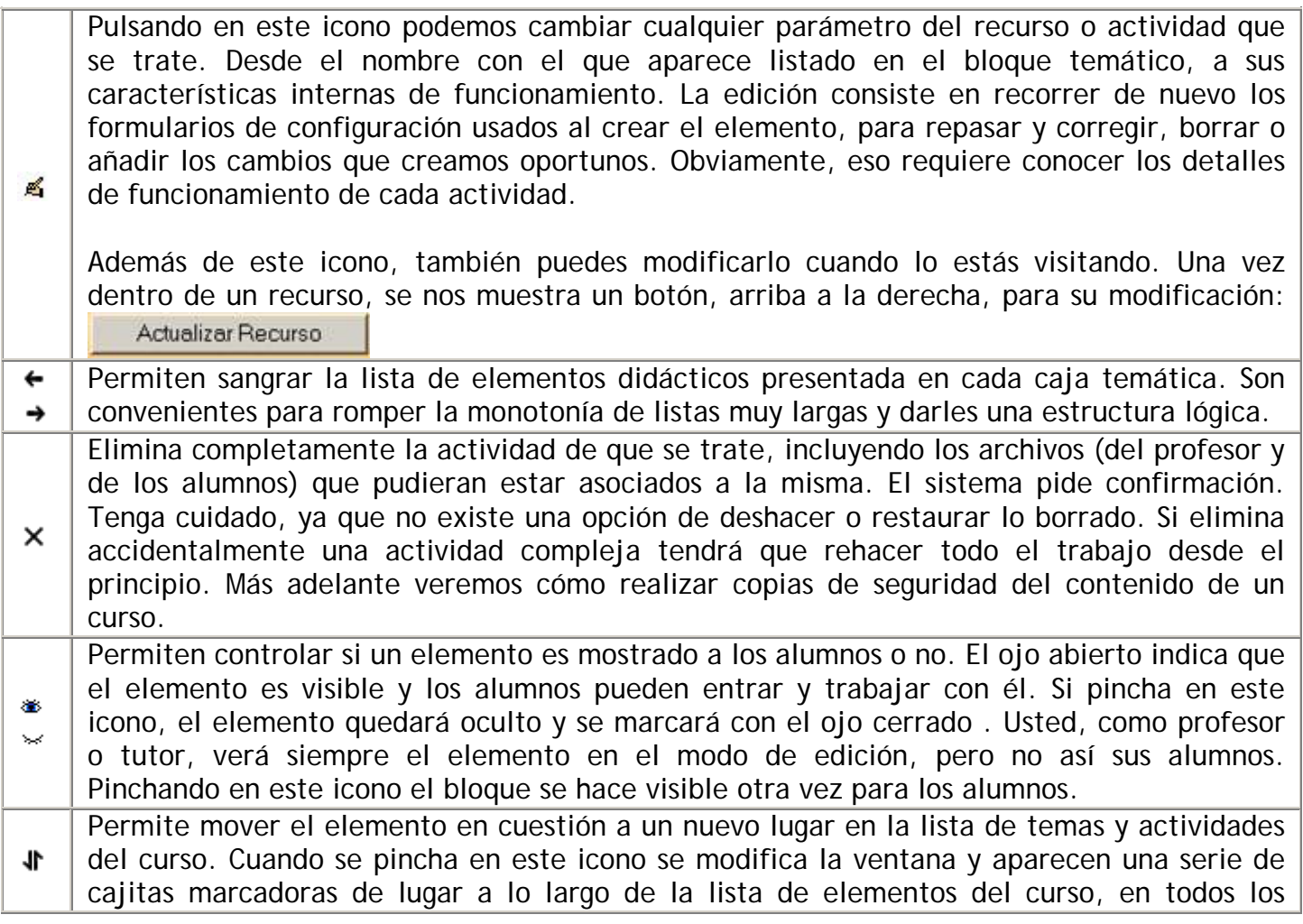

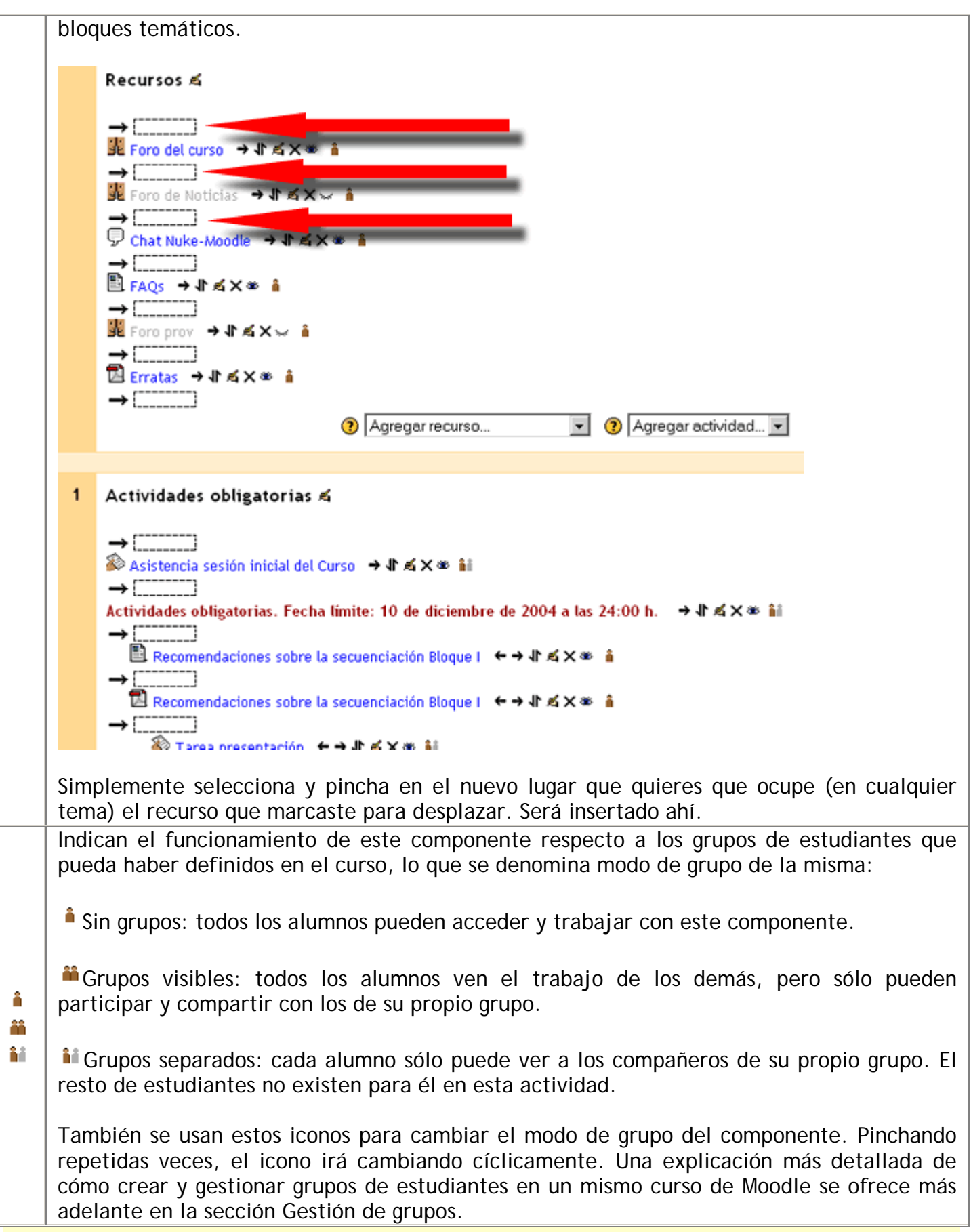

**Reorganización de contenidos** 

Además de los elementos individuales de recursos y actividades didácticas, de cara a facilitar a los alumnos el acceso a los contenidos, un profesor puede agrupar los mencionados elementos en lo que podemos llamar temas. Y éstos pueden ser reestructurados en cualquier momento.

Por regla general, existe siempre un tema 0, la primera del curso, destinada a elementos generales, comunes para todo el curso. El resto de los temas (tantos como se especifique en la configuración del curso) se numeran consecutivamente. En la configuración de un curso podemos asociar los temas con semanas reales del calendario si el formato del curso es semanal.

Pero si el formato del curso es por temas, su significado puede ser diverso, dependiendo del diseño de la actividad, los temas pueden corresponder efectivamente a los capítulos de la documentación. No obstante, conviene tener en cuenta que si el curso resulta medianamente largo, tendrá una página Web muy larga hacia abajo y tus alumnos y tu mismo tendréis que estar continuamente desplazando arriba y abajo la ventana del navegador.

Un temario muy largo, se puede dividir en 4-5 grandes bloques temáticos, y dedicar una caja a cada uno de estos bloques temáticos. En estas cajas puedes incluir enlaces a los textos y materiales de estudio, y también las actividades y trabajos asociados a cada tema que hayas diseñado para mejorar el aprendizaje de ese tema concreto.

Alternativamente, puedes decidir dedicar unas cajas sólo a textos, lecturas y recursos materiales, y otras sólo a otro tipo de actividades.

Por ejemplo una caja para los trabajos de revisión, otra para exponer relaciones de problemas a resolver, otra para reunir pruebas escritas ofrecidas a los alumnos. Las posibilidades de gestión de los temas son muchas y la limitación se centrará, fundamentalmente, en la imaginación del diseñador instructivo.

Los temas pueden ser visibles por los alumnos o quedar ocultos a los mismos, sólo visibles para el profesor. Puedes ir construyendo y añadiendo recursos a un tema poco a poco y finalmente, cuando esté listo, activar su atributo de visibilidad para mostrarlo a los alumnos y que éstos puedan trabajar con él. Los bloques inactivos se indican por un sombreado gris. El bloque marcado como actual aparece en un color más intenso.

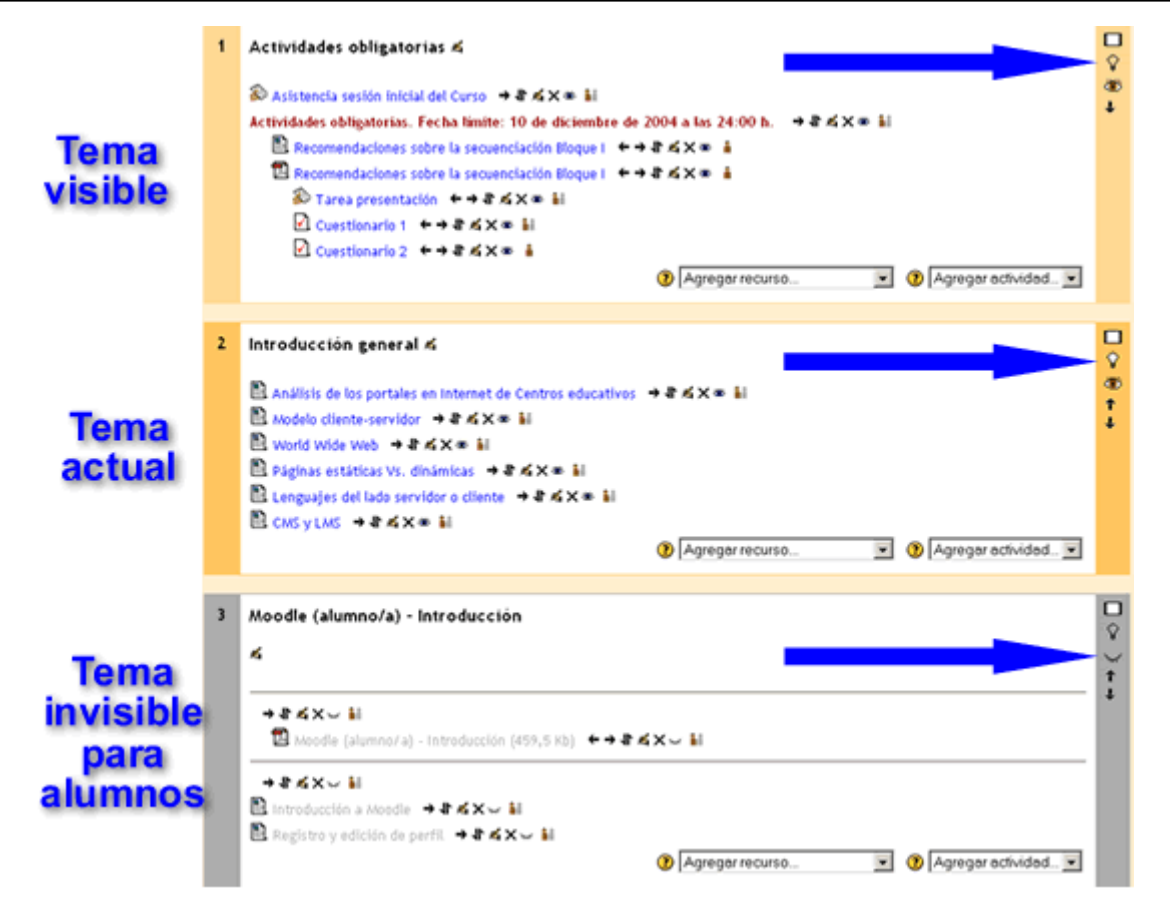

Veamos las funciones de los iconos de gestión de las cajas de contenidos:

Único ( $\Box$ ): este icono hace que el bloque actual sea el único mostrado a los alumnos, todos los demás quedan escondidos. Cuando esto es así, el bloque aparece con el icono  $\Box$ , que permite volver a mostrar todos los bloques temáticos escondidos previamente.

Actual  $(\mathcal{V})$ : este icono marca el bloque como el tema actual. Esto queda reflejado por unos colores del recuadro más intensos. El profesor puede usar esta función para dirigir a sus alumnos a la parte relevante del curso virtual en cada momento.

Visibilidad ( $\bullet$  y  $\bullet$ ): controla si el bloque entero es visible por los alumnos o no, de la misma forma que los otros iconos de ojo que ya hemos visto.

Desplazamiento ( $\uparrow$  y  $\downarrow$ ): Permite mover el bloque arriba y abajo en la lista de bloques, alterando su orden. El movimiento es secuencial y de uno en uno, así que reorganizaciones grandes tomarán su tiempo. Diseñe la página de su curso en papel antes de plasmarla en la Web.

## **Configuración de un curso**

La plataforma Moodle concede muchos privilegios a los profesores y profesoras de un curso, que pueden realizar prácticamente todas las funciones de administración del mismo. Se espera que para las propias versiones, los administradores puedan especificar hasta donde llegan los permisos de los profesores y profesoras de un curso.

Así, como profesor puedes configurar muchos parámetros que controlan cómo se muestra la interfaz visual del curso a los estudiantes y cómo funcionarán los módulos didácticos que vayas añadiendo al curso. Para acceder al formulario de configuración del curso debes ir al bloque de Administración (abajo a la izquierda) y hacer clic en el enlace Configuración.

A continuación se te muestra un gran formulario con muchas opciones que rellenar.

No obstante, a pesar de que se tienen muchos privilegios de administración, en la mayoría de los casos, el curso sobre el que actuemos ya ha tenido que ser configurado por un administrador de acuerdo con la estructura administrativa del entorno en el que nos encontremos, con lo que nosotros no tendremos que cambiar nada.

Vamos a verlos poco a poco:

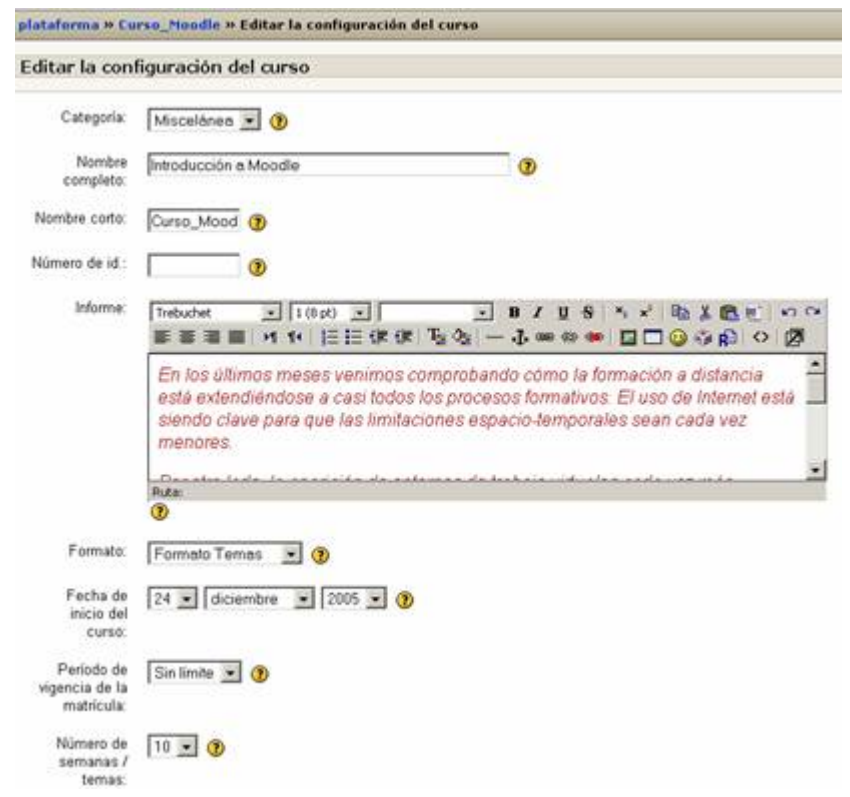

- **Categoría**: Los cursos en Moodle se pueden organizar en categorías y subcategorías. Pues aquí es donde asignamos nuestro curso a una de ellas.
- **Nombre completo:** El nombre del curso completo.
- **Nombre corto:** Es el que será mostrado en la barra de navegación del curso.
- **Número de id.:** Es un número de identificación externo que normalmente no usaremos nunca.
- **Informe**: Es la descripción del curso. Debes introducir un texto breve pero descriptivo que indique a un alumno la materia que se estudia o qué aprenderá en su asignatura o curso. El texto introducido puede incluir formatos de texto, listas, tablas, imágenes insertadas y muchos otros elementos de estilo. Usualmente este campo dispone de un editor de texto HTML. Comprobarás que esto es así si el cuadro de texto dispone de una barra de herramientas similar a la de un procesador de textos de oficina. En este caso podrás añadir estilos directamente usando los diferentes botones, como si estuvieras tecleando texto en tu procesador de textos normal. También puedes copiar-y-pegar texto (con formatos) desde tu software ofimático al editor de texto HTML de Moodle. Más adelante se describe con detalle el funcionamiento de este editor. Si el editor no está disponible (no aparece la barra de herramientas), puedes añadir formatos utilizando texto con marcas HTML.

En cualquier caso, pulsando el icono de ayuda  $\bullet$  que aparece al lado de muchos campos podrás consultar los textos de ayuda de Moodle correspondientes a cada opción.

- **Formato**: El formato es la estructura visual del curso, el modo de presentación de la información. La elección del formato afecta a la disposición de los paneles de funciones y, sobre todo, cambia el significado lógico de los bloques de la columna central. Existen tres posibles formatos seleccionables:
	- o **Temas**: Es el formato más usual. En este formato la columna central consta de una serie de cajas que representan Temas o Bloques temáticos del curso. La primera

caja (Tema 0) es especial. Contiene el foro de Novedades de la asignatura y está siempre visible. El resto se pueden ocultar o borrar.

- o **Semanal**: En este formato las cajas de la columna central representan SEMANAS de tiempo real del curso. La primera caja es general y no tiene una fecha asociada. Este formato es adecuado para asignaturas o actividades con una estructura cronológica muy definida y predeterminada. Idealmente el profesor debe colocar en las diferentes semanas los materiales o actividades concretas que se van a realizar en esa semana específica, no en otra. Requiere una fuerte disciplina temporal.
- o **Social**: En este formato no aparecen contenidos del curso de forma explícita en la interfaz. El curso se organiza alrededor de un foro de debate donde alumnos y profesores pueden añadir mensajes (y adjuntar contenidos como ficheros adjuntos) y discutir sobre las aportaciones de unos y otros. Este formato es normalmente más adecuado para mantener en contacto a una comunidad como base pedagógica, aunque puede utilizarse para asignaturas con poco contenido formal y donde la comunicación es lo fundamental. En muchos casos, el contenido formal del curso (temas, materiales de lectura, etc.) se puede colocar en el propio foro directamente o mediante archivos adjuntos.
- **Fecha de inicio**: Es la fecha en la que comienzan las actividades de la asignatura o curso. Esta opción es la base sobre la que se construyen las cajas semanales en el formato semanal. No afecta a cursos de los otros formatos, aunque es conveniente poner la fecha oficial de inicio de actividad.
- **Período de matriculación**: Indica el periodo que permanecerá matriculado un estudiante en la asignatura o curso, en días desde la fecha de inicio del curso. Es útil cuando se trata de cursos cortos que se repiten varias veces al año. Una vez expira el plazo, todos los estudiantes con acceso son automáticamente dados de baja.
- **Número de temas**: Es número de cajas que aparecen predefinidas en la columna central. Serán "semanas" o "temas" según el formato del curso. No aplicable al formato social. El valor predefinido es 10. En principio, puede resultarte complicado fijar el número de temas que tendrá tu curso, pero no es un parámetro crucial, pues las cajas sobrantes (no utilizadas para añadir contenidos) se pueden ocultar, y siempre es posible configurar un número mayor.

Sigamos viendo algunas opciones más:

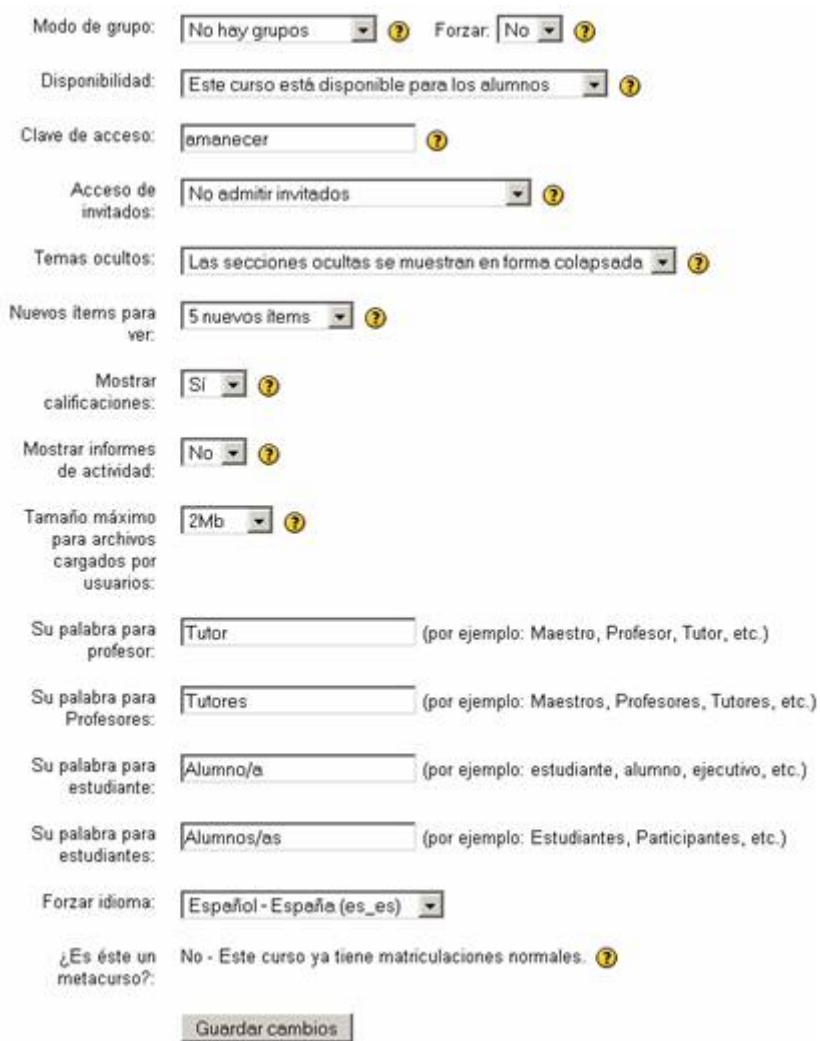

- **Modo de Grupo**: Define los tipos de grupos de usuarios que utiliza el curso. Son posibles tres opciones:
	- o **No hay grupos**: todos los usuarios del curso (alumnos y profesores) trabajan juntos en una única "clase".
	- o **Grupos separados**: Cada estudiante trabaja en el curso sólo con los miembros de su propio grupo. De hecho, en este modo el estudiante desconoce totalmente la existencia de otros alumnos.
	- o **Grupos visibles**: cada estudiante trabaja sólo con los miembros de su grupo, pero puede ver la existencia de otros grupos. Puede leer sus debates y observar sus actividades, pero sólo puede contribuir dentro de su propio grupo.

En Moodle, de momento, cada usuario puede pertenecer a un único grupo. No es posible asignar actividades distintas a distintos grupos del curso. Los grupos representan más bien "grupos de trabajo" de alumnos distintos dentro de una misma asignatura o curso.

• **La opción "forzar"** define si el modo de grupo se aplica obligatoriamente a todas las actividades del curso o no. Si se deja en "No forzar", entonces cada actividad puede ser programada de forma independiente de cara a su uso por grupos (sin/visibles/separados), según se configure el parámetro en el momento de crear la actividad, mediante los iconos

correspondientes de de la misma. Si se opta por "si", forzar el modo de grupo a nivel de curso, todas las actividades se comportarán siempre igual respecto a los grupos, es decir, anularíamos la configuración individual de cada actividad de cara a la gestión de grupos.

- **Disponibilidad**: Indica si la asignatura o curso es visible para los alumnos y éstos pueden entrar y empezar a trabajar con el curso.
- **Contraseña de acceso**: Es la contraseña que representa el icono en la lista de cursos. Categoria: de cursos: [Integración TiCa 30]

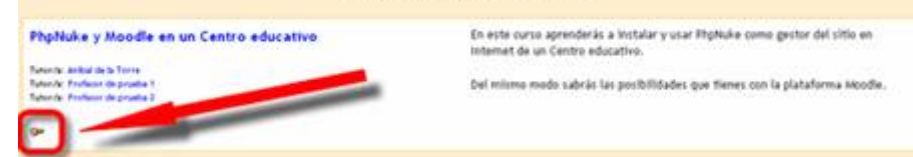

Se puede especificar una contraseña como mecanismo extra de seguridad para evitar accesos no deseados.

Sólo los alumnos que conozcan la contraseña podrán acceder al curso; pero los alumnos tienen que estar registrados como usuarios de Moodle; cuando acceden a la actividad como usuarios registrados se les pide que introduzcan la contraseña; una vez tecleada correctamente, el alumno/a queda inscrito en la actividad **y nunca más** se le pedirá que introduzca la contraseña.

Además, si por motivos de seguridad, en algún momento cambias la contraseña del curso, los alumnos que estaban inscritos en el mismo lo seguirán estando aunque no conozcan la nueva contraseña.

- **Acceso de invitados**: Este parámetro define si quieres permitir que usuarios no registrados puedan entrar en tu espacio virtual y curiosear por ella. Los invitados no pueden en ningún caso participar en las actividades del curso (publicar mensajes en foros, enviar trabajos, etc.), su modo de acceso es de sólo-lectura. Normalmente este parámetro está configurado a NO. Activarlo depende de consideraciones de privacidad (no sólo tuya, sino que también afectarán a las contribuciones de tus alumnos). La contraseña a la que se refiere es la contraseña de acceso del punto anterior.
- **Temas ocultos**: Las cajas de la columna central se pueden mostrar u ocultar a voluntad. Esta opción controla si una sección oculta se muestra como una caja colapsada (vacía y sombreada en gris, normalmente), o simplemente no se muestra en absoluto.
- **Items de noticias visibles**: Determina el número de mensajes del foro de Novedades que aparecen en el panel de Novedades, normalmente en la columna derecha, arriba. Los últimos n mensajes enviados por el profesor a ese foro estarán listados en ese panel.

Los siguiente campos del formulario son ajustes que afectan a algunas prerrogativas que el profesor puede atribuir a los alumnos.

• **Mostrar calificaciones**: Si está en "Si", cada alumno verá automáticamente los resultados de todas sus actividades evaluables del curso. Es una opción muy recomendable.

- **Mostar informe de actividades**: Si está en "Si" se mostrará el enlace al Informe de actividades en el panel de Administración de los alumnos. Cada uno podrá llevar un registro de los recursos visitados y actividades completadas.
- **Tamaño máximo de archivos**: define lo que su nombre indica. Este límite es aplicable a archivos adjuntos en foros, wikis, glosarios, etc. y archivos entregados como producto en tareas o talleres. Éste es un límite genérico para el curso completo. Se pueden establecer otros límites inferiores luego en la configuración de cada actividad completa.

Los últimos parámetros del formulario sirven para personalizar el tratamiento entre los usuarios del aula virtual, profesores y alumnos. Puede elegir con qué vocablo quieres identificar su figura y la de los alumnos o estudiantes en los mensajes y el interfaz de Moodle.

• **Forzar idioma:** Puede hacer que el idioma del interfaz de Moodle quede fijado para todos los usuarios. El parámetro idioma afecta a los nombres de los paneles presentados en la pantalla ("Personas", "Novedades" etc.), y a los nombres de los módulos de actividades de Moodle. NO afecta para nada a los contenidos que hayas introducido (no traduce los contenidos). Si no fuerzas un idioma concreto cada usuario será libre de elegir el que le sea más conveniente

Todos los contenidos de esta obra están publicados bajo una licencia Creative Commons 2.1 (by-nc-sa)